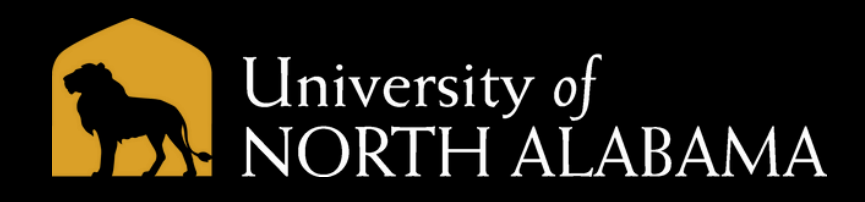

## **Commencement Guest Digital Passes**

## **Steps to Claim Guest Digital Passes**

Scan for masters hooding tips!

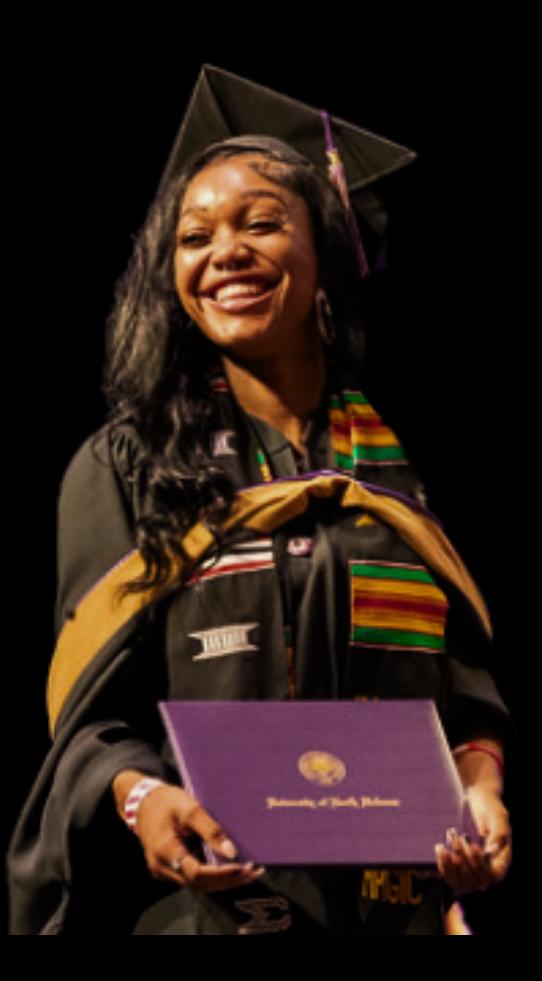

1. Check your UNA email account for a message from Glitnir Ticketing. 2. Select the "Activate Account" link in the email and enter your UNA email in the login to reset your password. 3. Select the "claim link" to claim your 7 digital guest passes. 4. Once claimed, you will receive a confirmation email with your passes attached as a PDF. The confirmation email will also contain a link to log back into your account where you can transfer your tickets to friends/family or download your passes digitally.

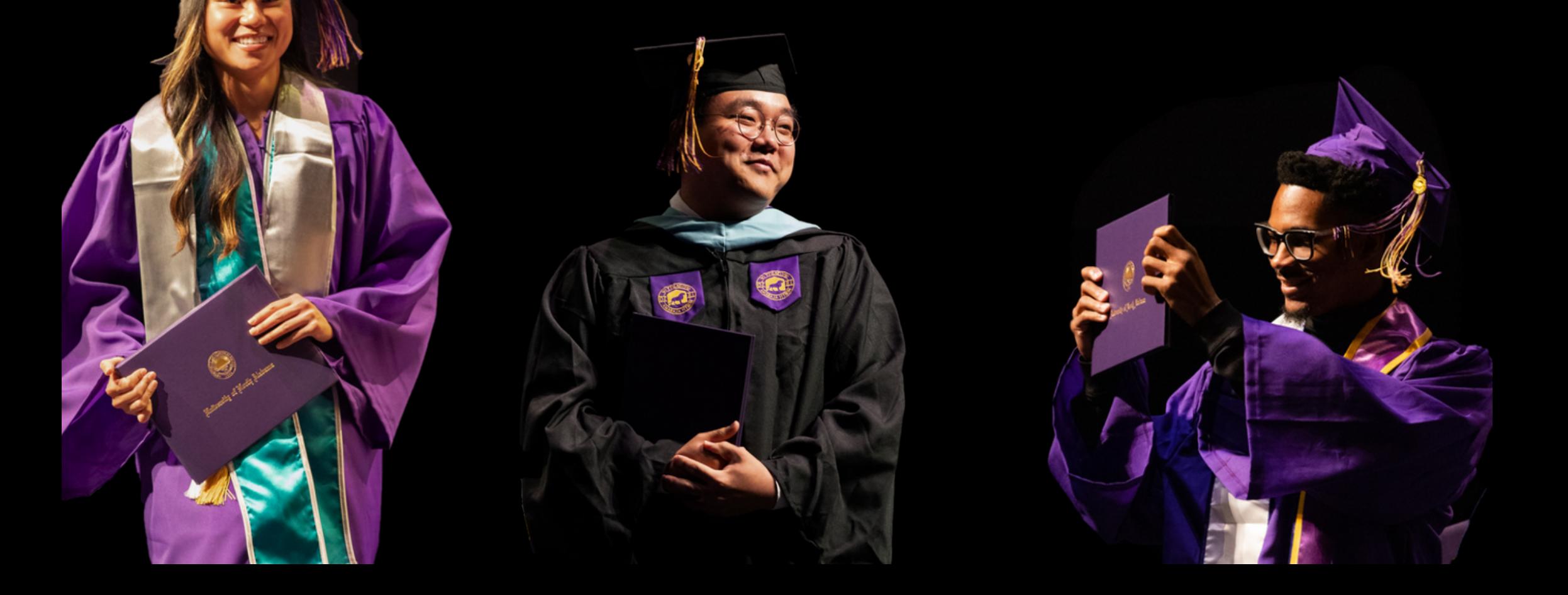

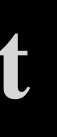

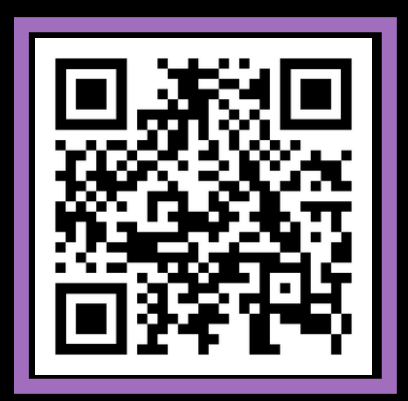